## illumina®

# Local Run Manager DNA GenerateFASTQ Dx Analysis Module

Työnkulkuopas NextSeq 550Dx:lle

IN VITRO -DIAGNOSTISEEN KÄYTTÖÖN

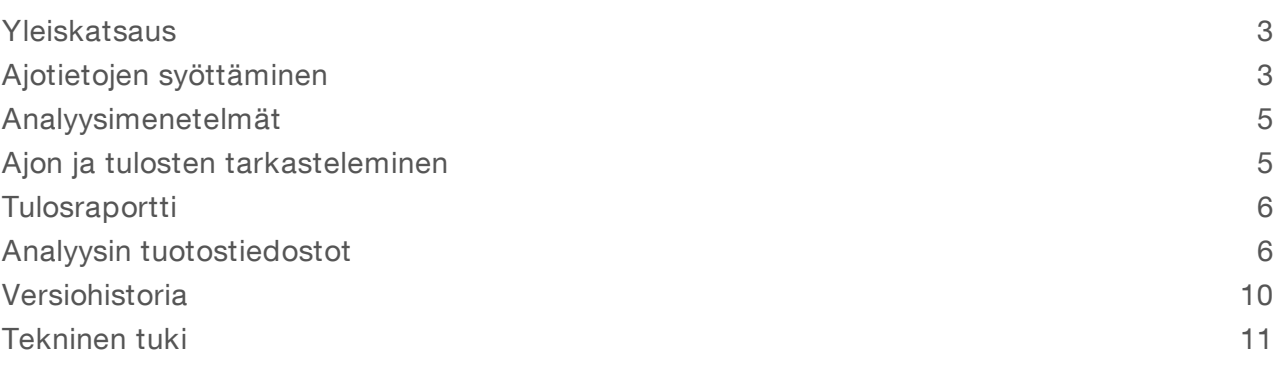

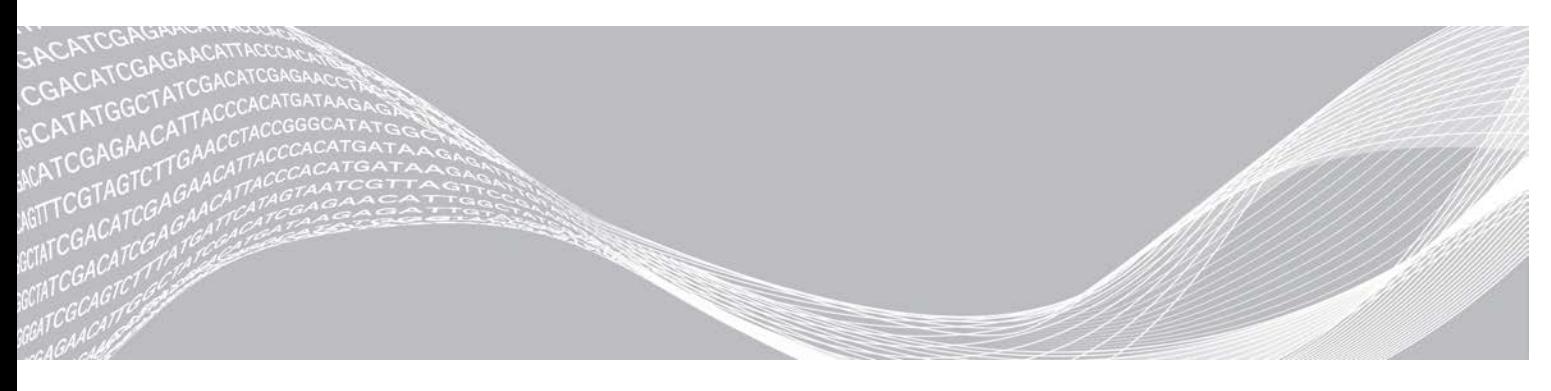

Asiakirjanro 200015671 v01 FIN Toukokuu 2022 IN VITRO -DIAGNOSTISEEN KÄYTTÖÖN OMISTUSOIKEUDEN OMISTAA ILLUMINA

Tämä asiakirja ja sen sisältö ovat Illumina, Inc:n ja sen tytäryhtiöiden ("Illumina") omaisuutta, ja ne on tarkoitettu ainoastaan Illuminan asiakkaiden sopimuskäyttöön tässä kuvattujen tuotteiden käyttöön liittyen eikä mihinkään muuhun tarkoitukseen. Tätä asiakirjaa ja sen sisältöä ei saa käyttää tai jakaa missään muussa tarkoituksessa ja/tai välittää, paljastaa tai jäljentää millään muulla tavoin ilman Illuminalta ennakkoon saatua kirjallista lupaa. Illumina ei tällä asiakirjalla luovuta mitään käyttöoikeuksia sen patentti-, tavaramerkki-, tekijänoikeus- tai tapaoikeuksien nojalla eikä vastaavien kolmansien osapuolten oikeuksien nojalla.

Tässä kuvattuja tuotteita saa käyttää vain pätevä ja asianmukaisesti koulutettu henkilökunta noudattamalla täsmällisesti tässä asiakirjassa annettuja ohjeita, jotta tuotteiden asianmukainen ja turvallinen käyttö voidaan taata. Asiakirjan sisältö on luettava ja ymmärrettävä kokonaisuudessaan ennen näiden tuotteiden käyttöä.

MIKÄLI TÄSSÄ ANNETTUJA OHJEITA EI LUETA JA TÄSMÄLLISESTI NOUDATETA, SEURAUKSENA VOI OLLA TUOTTEIDEN VAURIOITUMINEN, HENKILÖVAHINKOJA JOKO KÄYTTÄJILLE TAI MUILLE JA MUITA OMAISUUSVAHINKOJA, MINKÄ LISÄKSI TUOTTEITA MAHDOLLISESTI KOSKEVAT TAKUUT MITÄTÖITYVÄT.

ILLUMINA EI OLE VASTUUSSA TÄSSÄ KUVATTUJEN TUOTTEIDEN VÄÄRINKÄYTÖSTÄ (MUKAAN LUKIEN TUOTTEEN OSAT JA OHJELMISTO).

© 2022 Illumina, Inc. Kaikki oikeudet pidätetään.

Kaikki tavaramerkit ovat Illumina, Inc:n tai niiden vastaavien omistajien omaisuutta. Tarkemmat tavaramerkkitiedot annetaan osoitteessa [www.illumina.com/company/legal.html](http://www.illumina.com/company/legal.html).

### <span id="page-2-0"></span>**Yleiskatsaus**

Local Run Manager DNA GenerateFASTQ Dx -moduuli demultipleksoi ensin indeksoidut readit. Mikäli DNA GenerateFASTQ Dx on mukana, se luo välitulostustiedostot FASTQ-tiedostomuodossa ja poistuu sen jälkeen työnkulusta. Kohdistusta tai lisäanalyysia ei suoriteta. FASTQ-tiedostoja tarvitaan syötteeksi analyysiin, joka suoritetaan kolmannen osapuolen analyysityökaluilla.

Local Run Manager DNA GenerateFASTQ Dx -moduuli voidaan ajaa Local Run Manager v3.1.0 -versiossa (tai sitä uudemmassa versiossa), ja se on yhteensopiva NextSeq 550Dx Operating Software (NOS) v1.4 -version (tai sitä uudemman version) kanssa. Analyysimoduuli tukee sekvensointia Illumina DNA Prep With Enrichment Dx -määritystä varten.

### Tietoa tästä oppaasta

Tässä oppaassa annetaan ohjeet ajoparametrien määrittämiseksi sekvensointia ja DNA GenerateFASTQ Dx -analyysimoduulin analysointia varten. Ohjelmiston käyttäminen edellyttää perustietoja Windowskäyttöjärjestelmän uusimmasta versiosta ja verkkoselainpohjaisesta käyttöliittymästä. Tietoa Local Run Managerin koontinäyttö- ja järjestelmän asetuksista on *NextSeq 550Dx -laitteen viiteoppaassa (asiakirjanro 1000000009513)*.

### <span id="page-2-1"></span>Ajotietojen syöttäminen

### Parametrien määrittäminen

- 1 Kirjaudu sisään Local Run Manageriin.
- 2 Valitse Create Run (Luo ajo) ja valitse sitten DNA GenerateFASTQ Dx.
- 3 Anna ainutkertainen ajon nimi, jonka perusteella ajo tunnistetaan sekvensoinnin ja analyysin aikana (enintään 40 merkkiä).

Ajonimi voi sisältää aakkosnumeerisia merkkejä, välilyöntejä ja erityismerkkejä `.~!@#\$%-\_{}. Aiemman ajon nimeä ei voida käyttää.

- 4 [Valinnainen] Syötä ajon kuvaus ajon tunnistamisen helpottamiseksi (enintään 150 merkkiä). Ajon kuvaus voi sisältää aakkosnumeerisia merkkejä, välilyöntejä ja seuraavia erityismerkkejä:  $\leq$  ~!@#\$%-\_{}.
- 5 Seuraavien ajoasetusten määrittäminen
	- ▶ Index Plate (Indeksilevy) valitse indeksilevyn asettelu, jota käytetään kirjaston valmistelun aikana. Voit valita indeksijoukosta A, indeksijoukosta B ja indeksijoukosta AB. Lisätietoja indeksilevysi asetteluista on kohdassa *Illumina DNA Prep With Enrichment Dx -pakkausseloste*. Indeksijoukot A ja B sisältävät 96 näytettä ja vastaavat ainutkertaiset kaksoisalukkeet (UDP:t). Indeksijoukko AB sisältää 192 näytettä ja vastaavat UDP:t.
	- Read Type (Readin tyyppi) valitse yksittäinen read tai paired-end-read. Oletusarvoinen readin tyyppi on paired-end.
	- **E** Read Lengths (Readien pituudet) syötä readin pituus. Readin oletusarvoinen pituus on 151.
- 6 Määritä Module-Specific Settings (Moduulikohtaiset asetukset) -kohdassa Adapter Trimming (Adapterin leikkaus) -vaihtoehto. Adapterin leikkaus on oletusarvoisesti käytössä.
- 7 Valitse sekvensoitavien näytteiden määrä. Valittuun näytteiden määrään sisältyvät automaattisesti täytetyt UPD-suositukset. Jos et halua käyttää UDP-suosituksia, valitse Custom (Mukauta).

Jos sekvensoimiesi näytteiden määrä ei sisälly avattavaan valikkoon, valitse lähin näytemäärä. Varmista, että valittu määrä on pienempi kuin sekvensoitava määrä ja että ylimääräisiä UDP-kohteita lisätään tarpeen mukaan. Voit esimerkiksi testata 18 näytettä valitsemalla 16 näytettä.

### Näytteiden määrittäminen ajoa varten

Määritä näytteet ajoa varten käyttämällä jompaakumpaa seuraavista vaihtoehdoista.

- Enter Samples Manually (Syötä näytteet manuaalisesti) Käytä Create Run (Luo ajo) -näytön tyhjää taulukkoa.
- <span id="page-3-0"></span>**Import Samples** (Tuo näytteet) – Siirry ulkoiseen tiedostoon, jossa arvot on erotettu toisistaan pilkulla (\*.csv). Create Run (Luo ajo) -näytössä on saatavilla ladattava malli.

### Näytteiden syöttäminen manuaalisesti

- 1 Syötä ainutkertainen näytetunnus Sample ID (Näytetunnus) -välilehdelle. Käytä aakkosnumeerisia merkkejä ja/tai väliviivoja (enintään 40 merkkiä). Näytetunnus ja vastaava näytekuvaus sekä UDP-asema korostetaan sinisellä merkiksi siitä, että näyte on syötetty.
- 2 **[Valinnainen]** Voit valita positiiviset ja negatiiviset kontrollinäytteet napsauttamalla näytekuoppia hiiren oikealla painikkeella.
- 3 [Valinnainen] Syötä näytekuvaus näytteen Description (Kuvaus) -välilehteen. Näytekuvaus voi sisältää aakkosnumeerisia merkkejä, pisteitä ja erityismerkkejä `~!@#\$%-\_{}. Välilyönnit eivät ole sallittuja. Jos näytekuvaukseen yhdistettävää näytetunnusta käytetään uudelleen myöhemmässä ajossa, alkuperäinen näytekuvaus korvataan.
- 4 Muokkaa suosittuja UDP-asemia tarpeen mukaan. Ehdotetut näytekuoppa-asemat korostetaan keltaisella, violetilla, oranssilla ja vaaleanpunaisella. Jos käytetään ehdotettuja näytekuoppia, ohjelmisto täyttää automaattisesti UDP-indeksisovittimet, jotka vastaavat diversiteetti-indeksin vaatimuksia. Mikäli valitsemiesi näytteiden määrä ei ole testaamiesi näytteiden tarkka määrä, varmista, että valitaan UDP-indeksisovittimet ylimääräisille kuopille.
- 5 **[Valinnainen]** Valitsemalla Export Samples (Näytteiden vienti) voit viedä näytetietotiedoston.
- 6 Valitse Save Run (Tallenna ajo).

### Näytetiedostojen tuonti

Voit tuoda näytetiedot näytetietotiedostosta, joka on aiemmin viety DNA GenerateFASTQ Dx -moduulista Export Samples (Näytteiden vienti) -ominaisuuden tai mallitiedoston avulla. Se voidaan luoda valitsemalla Template (Malli) Create Run (Luo ajo) -näytöltä. Katso kohdasta *[Näytteiden syöttäminen manuaalisesti](#page-3-0)* sivulla [4](#page-3-0) ohjeet näytetietojen luontiin ja vientiin.

Mallitiedostoon ei sisälly automaattisesti täytettyjä UDP-suosituksia.

Mallitiedoston muokkaaminen:

- 1 Valitse Template (Malline) Create Run (Luo ajo) -näytöltä, jotta voit luoda uuden levyasettelun. Mallinetiedosto sisältää oikeat sarakeotsikot tuontia varten. Muokkaa tiedostoa seuraavasti.
	- a Avaa näytetiedosto tekstieditorissa.
	- b Anna vaaditut näytetiedot.
	- c Tallenna tiedosto muodossa, jossa arvot erotetaan pilkulla (\*.csv). Varmista, että näytetunnukset ovat ainutkertaisia.

Voit tuoda näytetiedot seuraavasti:

- 2 Valitse Import Samples (Tuo näytteet) ja valitse sitten CSV-tiedosto.
- 3 **[Valinnainen]** Valitsemalla Export (Vie) voit viedä näytetiedot ulkoiseen tiedostoon.
- 4 Valitse Save Run (Tallenna ajo).

### Ajon muokkaaminen

Katso ennen sekvensointia tapahtuvaa ajon tietojen muokkausta koskevat ohjeet *NextSeq 550Dx -laitteen viiteoppaasta (asiakirjanro 1000000009513)*.

### <span id="page-4-0"></span>Analyysimenetelmät

DNA GenerateFASTQ Dx -analyysimoduuli suorittaa seuraavat analyysivaiheet ja kirjoittaa sitten analyysin tuotostiedostot Alignment (Kohdistus) -kansioon.

- $\blacktriangleright$  Demultipleksoidaan indeksireadit
- <sup>u</sup> Luodaan FASTQ-tiedostot

### Demultipleksointi

Demultipleksoinnissa verrataan kutakin Index Read -sekvenssiä ajoa varten määritettyihin indeksisekvensseihin. Tässä vaiheessa ei oteta huomioon laatuarvoja.

Indeksireadit tunnistetaan suorittamalla seuraavat vaiheet:

- <sup>u</sup> Näytteet numeroidaan alkaen 1:stä sen järjestyksen perusteella, jossa ne on lueteltu ajoa varten.
- Näytenumero 0 on varattu klustereille, joita ei ole määrätty näytteeseen.
- <sup>u</sup> Klusterit määrätään näytteeseen, kun indeksisekvenssi on tarkka osuma tai kun indeksireadia kohti on enintään yksi yhteensopimattomuus.

### FASTQ-tiedoston luonti

Demultipleksoinnin jälkeen ohjelmistossa luodaan välianalyysitiedostoja FASTQ-muodossa. Se on tekstimuoto, jota käytetään sekvenssien esittämiseen. FASTQ-tiedostot sisältävät readeja kustakin näytteestä ja niihin liittyvistä laatupisteytyksistä. Ajossa käytetyt kontrollit ja klusterit, jotka eivät läpäisseet suodattimia, jätetään pois.

Jokainen FASTQ-tiedosto sisältää readeja vain yhdestä näytteestä, ja kyseisen näytteen nimi sisällytetään FASTQ-tiedoston nimeen. FASTQ-tiedostot ovat kohdistuksen pääasiallisia syötetietoja.

### <span id="page-4-1"></span>Ajon ja tulosten tarkasteleminen

- 1 Valitse Local Run Manager -koontinäytöltä ajon nimi.
- 2 Tarkista sekvensointiajon mittarit Run Overview (Ajon yleiskatsaus) -välilehdestä.
- 3 Voit muuttaa analyysitietotiedoston sijaintia valitun ajon tulevaa uudelleen jonoon asettamista varten valitsemalla Edit (Muokkaa) -kuvaketta ja muokkaamalla tulostusajon kansiopolkua. Tulostusajokansion nimeä ei voida muokata.
- 4 **[Valinnainen]** Valitsemalla Copy to Clipboard (Kopioi leikepöydälle) voit kopioida tuotosajon kansiopolun.
- 5 Valitsemalla Sequencing Information (Sekvensointitiedot) -välilehden voit tarkastella ajoparametreja ja tarviketietoja.
- 6 Valitsemalla Samples and Results (Näytteet ja tulokset) -välilehden voit tarkastella analyysiraporttia.
	- **Mikäli analyysi asetettiin uudelleen jonoon, valitse asianmukainen analyysi avattavasta Select Analysis** (Valitse analyysi) -luettelosta.
	- $\blacktriangleright$  Valitse vasemmasta navigointipalkista näytetunnus, jotta voit tarkastella muun näytteen raporttia.
- <span id="page-5-0"></span>7 [Valinnainen] Kopioi analyysikansion tiedostopolku valitsemalla Copy to Clipboard (Kopioi leikepöydälle).

### **Tulosraportti**

Results (Tulokset) tiivistetään Samples (Näytteet)- ja Results (Tulokset) -välilehdellä.

### Näytteet

#### Taulukko 1 Näytetaulukko

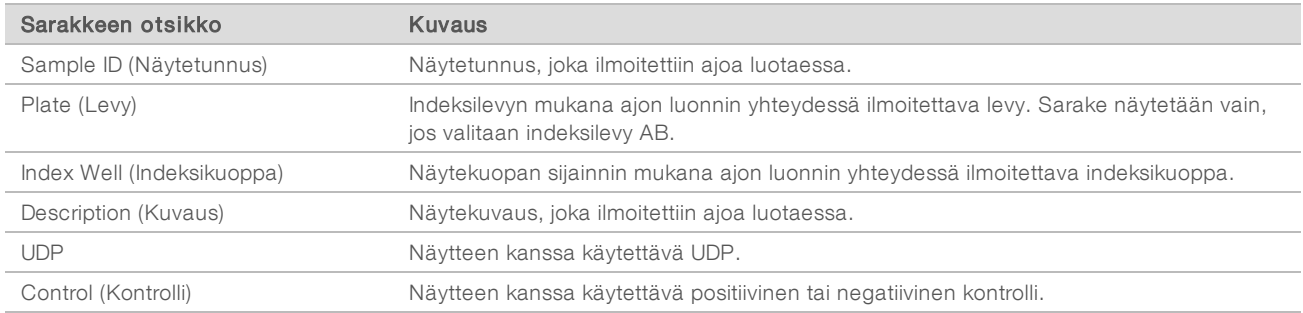

### Indeksointi

#### Taulukko 2 Indeksointitaulukko

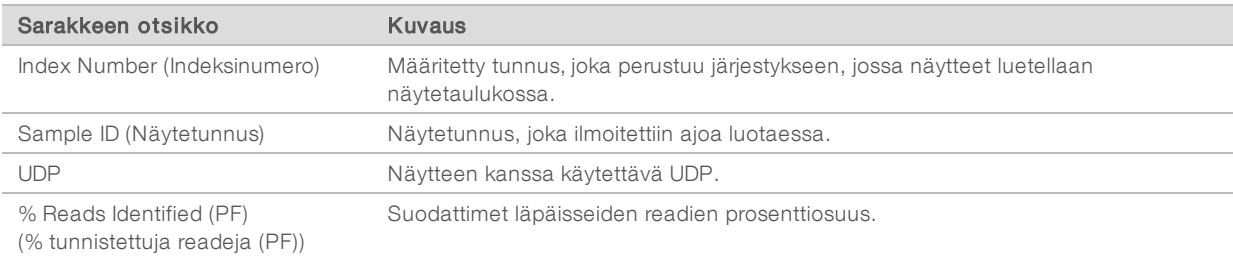

### <span id="page-5-1"></span>Analyysin tuotostiedostot

Seuraavat analyysitulostustiedostot luodaan DNA GenerateFASTQ Dx -analyysimoduulille.

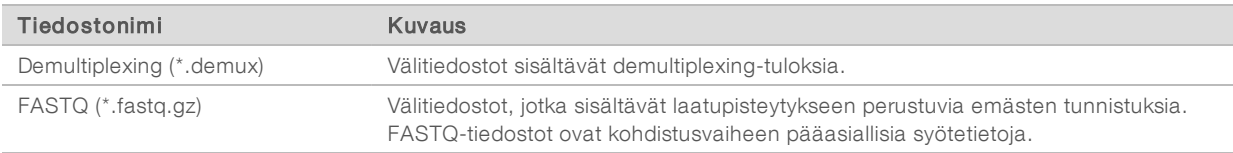

### Demultipleksointi-tiedostomuoto

Demultipleksointiprosessissa luetaan kuhunkin klusteriin liitetty hakemistosekvenssi klustereiden alkuperänäytteen määrittämiseksi. Klustereiden ja näytenumeron välinen kartoitus kirjoitetaan demultipleksointitiedostoon (\*.demux) virtauskyvetin jokaisen ruudun kohdalla.

Demultipleksointitiedoston nimeämismuoto on s\_1\_X.demux, jossa X on ruudun numero.

Demultipleksointitiedostojen alussa on otsikko:

- <sup>u</sup> Versio (4-tavuinen kokonaisluku), tällä hetkellä 1
- <sup>u</sup> Klusterimäärä (4-tavuinen kokonaisluku)

Tiedoston muu osa koostuu ruudun kunkin klusterin näytenumeroista.

Kun demultipleksointivaihe on valmis, ohjelmisto luo demultipleksointitiedoston nimeltä

#### DemultiplexSummaryF1L1.txt.

- $\blacktriangleright$  Tiedostonimessä F1 edustaa virtauskyvetin numeroa.
- Tiedostonimessä L1 edustaa kaistan numeroa.
- <sup>u</sup> Demultipleksoinnin tuloksena syntyy taulukko, jossa on yksi rivi ruutua kohti ja yksi sarake näytettä kohti, näyte 0 mukaan luettuna.
- $\blacktriangleright$  Indeksireadien yleisimmin ilmenevät sekvenssit.

### FASTQ-tiedostomuoto

FASTQ on tekstipohjainen tiedostomuoto, joka sisältää emästen tunnistuksia ja laatuarvoja readia kohti. Jokaisessa tietueessa on 4 riviä:

- **Tunniste**
- Sekvenssi
- $\blacktriangleright$  Plus-merkki (+)
- <sup>u</sup> Phred-laatupisteytykset ASCII + 33 -koodatussa muodossa

Tunniste muotoillaan seuraavasti:

#### @Instrumentti:Ajotunniste:Virtauskyvettitunniste:Kaista:Ruutu:X:Y Readnumero:Suodatinlippu:0:Näytenumero

Esimerkki:

```
@SIM:1:FCX:1:15:6329:1045 1:N:0:2
TCGCACTCAACGCCCTGCATATGACAAGACAGAATC
+<>;##=><9=AAAAAAAAAA9#:<#<;<<<????#=
```
### Täydentävät tuotostiedostot

Seuraavissa tuotostiedostoissa annetaan täydentäviä tietoja tai tiivistetään ajotulokset ja analyysivirheet. Vaikka näitä tiedostoja ei tarvita analyysitulosten arviointiin, niitä voidaan käyttää vianmääritystarkoituksiin. Kaikki tiedostot sijaitsevat Alignment (Kohdistus) -kansiossa, ellei muuta ole ilmoitettu.

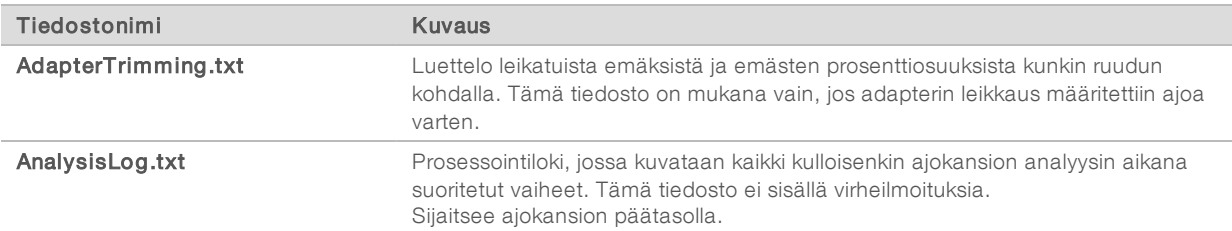

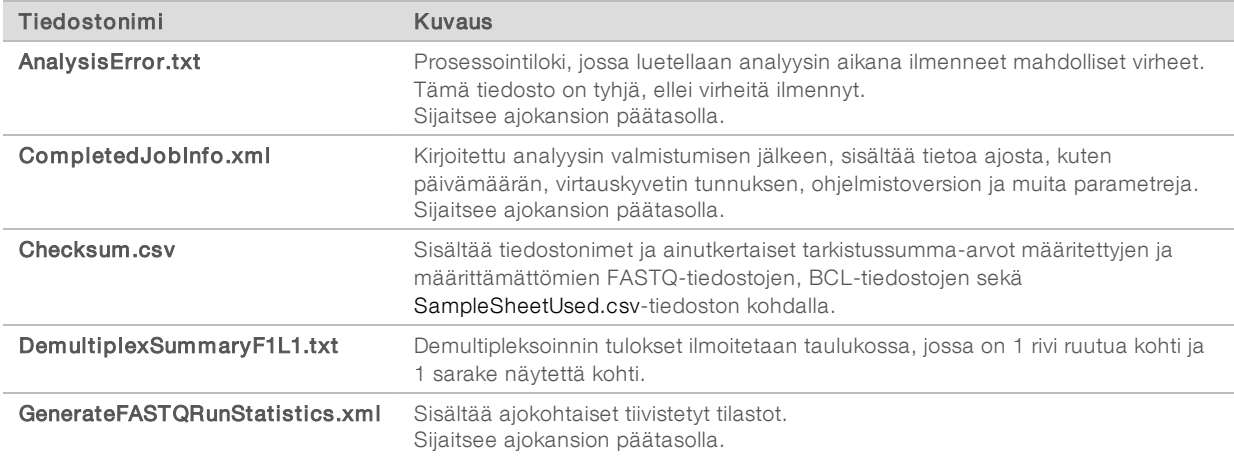

### Analyysikansio

Analyysikansiossa on Local Run Manager -ohjelmistossa luodut tiedostot.

Tuotos- ja analyysikansion välinen suhde tiivistetään seuraavasti:

- <sup>u</sup> Sekvensoinnin aikana reaaliaikainen analyysi (RTA, Real-Time Analysis) täyttää tuotoskansion kuvaanalyysin, emästen tunnistamisen ja laadun pisteytyksen aikana luoduilla tiedostoilla.
- **EU RTA kopioi tiedostot analyysikansioon reaaliajassa. Kun RTA määrää laatupisteet kunkin jakson kullekin** emäkselle, ohjelmisto kirjoittaa tiedoston RTAComplete.xml molempiin kansioihin.
- <sup>u</sup> Kun tiedosto RTAComplete.xml on mukana, analyysi alkaa.
- <sup>u</sup> Analyysin jatkuessa Local Run Manager kirjoittaa tuotostiedostot analyysikansioon ja kopioi sitten tiedostot takaisin tuotoskansioon.

### Alignment (Kohdistus) -kansiot

Kun analyysi asetetaan uudelleen jonoon, Local Run Managerissa luodaan kohdistuskansio nimeltä Alignment\_N, jossa N on peräkkäinen numero.

### Kansion rakenne

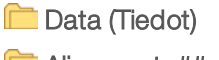

- Alignment\_## or Alignment\_Imported\_##
	- **[Ajon aikaleima]**

### **DataAccessFiles**

Fastq

- **FastqSummaryF1L1.txt**
- Sample1\_S1\_L001\_R1\_001.fastq.gz
- Sample2\_S2\_L001\_R2\_001.fastq.gz
- Undetermined\_S0\_L001\_R1\_001.fastq.gz
- Undetermined\_S0\_L001\_R2\_001.fastq.gz

#### **Logging (Kirjautuminen)**

**BuildFastq0.stdout.txt** 

- **BuildFastq1.stdout.txt**
- Commands.txt

#### **Plots (Kuviot)**

- **AdapterCounts.txt**
- **AdapterTrimming.txt**
- **AnalysisError.txt**
- **AnalysisLog.txt**
- Checkpoint.txt
- Checksum.csv
- CompletedJobInfo.xml
- DemultiplexSummaryF1L1.txt
- GenerateFASTQRunStatistics.xml
- **SampleSheetUsed.csv**

### Emästen tunnistaminen ja indeksin monimuotoisuus

Kun näytteet sekvensoidaan NextSeq 550Dx -laitteessa, emästen tunnistuksella määritetään emäs (A, C, G tai T) tietyn ruudun tai virtauskyvetin kuvantamisalueen jokaista klusteria kohti tietyssä jaksossa. NextSeq 550Dx -laitteessa käytetään kaksikanavasekvensointia, joka edellyttää kahta kuvaa neljän DNA-emäksen koodaukseen, yhtä punaisesta ja yhtä vihreästä kanavasta.

Emäksen tunnistamisen indeksin readien prosessi eroaa emäksen tunnistamisesta muiden readien aikana.

Indeksin readien täytyy alkaa vähintään yhdellä emäksellä, joka on muu kuin G yhdessä kahdesta ensimmäisestä jaksosta. Mikäli indeksin read alkaa kahdella G-emäksen tunnistuksella, signaalin intensiteettiä ei luoda. Demultipleksoinnin suorituskyvyn varmistamiseksi signaalin on oltava läsnä jommassakummassa ensimmäisestä kahdesta jaksosta.

Kun ajon luonnin aikana valitaan indeksejä, näkyviin tulee alhaisen diversiteetin varoitus, jos indeksit eivät vastaa diversiteettivaatimuksia. Valitse alhaisen diversiteetin varoituksen välttämiseksi indeksisekvenssejä, joilla saadaan signaali molemmista kanavista kunkin jakson kohdalla.

- Punainen kanava A tai C
- <sup>u</sup> Vihreä kanava—A tai T

Tällä emästen tunnistusprosessilla varmistetaan tarkkuus kompleksiltaan matalia näytteitä analysoitaessa. Lisätietoja indeksiesi sekvensseistä on kohdassa *Illumina DNA Prep With Enrichment Dx -pakkausseloste*.

Luotaessa ajoa Local Run Managerissa valitset testattavien näytteiden määrän. Ehdotetut indeksiyhdistelmät, jotka vastaavat indeksin diversiteettivaatimuksia, täytetään automaattisesti ohjelmistossa. Vaikka sinun ei tarvitse käyttää ehdotettuja UDP-indeksiyhdistelmiä, se on suositeltavaa.

### <span id="page-9-0"></span>Versiohistoria

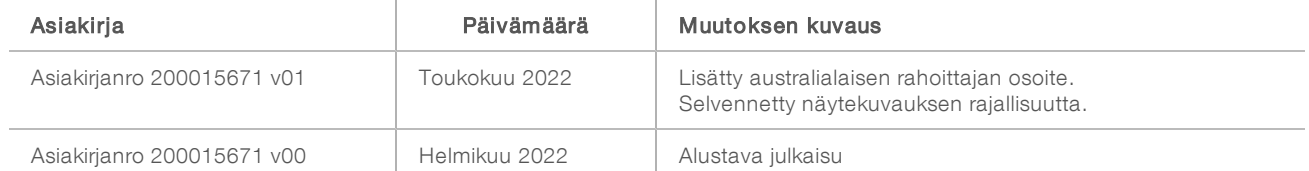

### <span id="page-10-0"></span>Tekninen tuki

Teknisissä kysymyksissä voit ottaa yhteyttä Illuminan tekniseen tukeen.

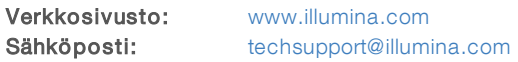

Illuminan asiakastuen puhelinnumerot

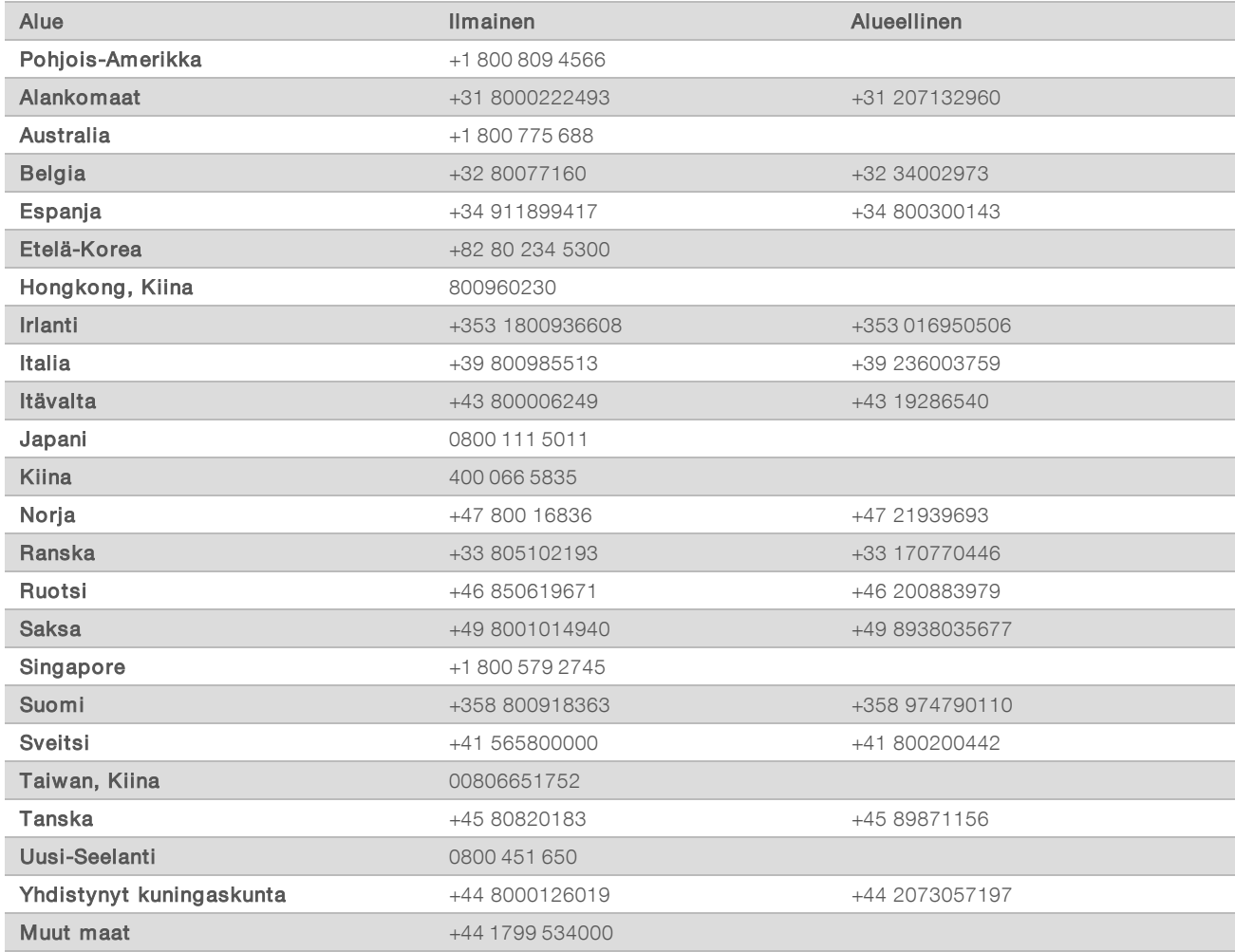

Käyttöturvallisuustiedotteet (KTT) – saatavilla Illuminan verkkosivustolta osoitteesta [support.illumina.com/sds.html](http://support.illumina.com/sds.html).

Tuotedokumentaatio – ladattavissa osoitteesta [support.illumina.com.](http://support.illumina.com/)

Illumina 5200 Illumina Way San Diego, California 92122 U.S.A. +1 800 809.ILMN (4566) +1 858 202 4566 (Pohjois-Amerikan ulkopuolella) techsupport@illumina.com www.illumina.com Illumina Netherlands B. V.

#### IN VITRO -DIAGNOSTISEEN KÄYTTÖÖN

© 2022 Illumina, Inc. Kaikki oikeudet pidätetään.

## $C \in$ **IVD REP**  ${\sf EC}$

Steenoven 19 5626 DK Eindhoven Alankomaat

#### Rahoittaja Australiassa

Illumina Australia Pty Ltd Nursing Association Building Level 3, 535 Elizabeth Street Melbourne, VIC 3000 Australia

# illumina®